# **Anwendungshilfe**

Anwendungshilfe zur Einrichtung einer RIN-Vertretung über das Vertretungsmanagement im Unternehmensserviceportal (USP)

Stand: November 2022

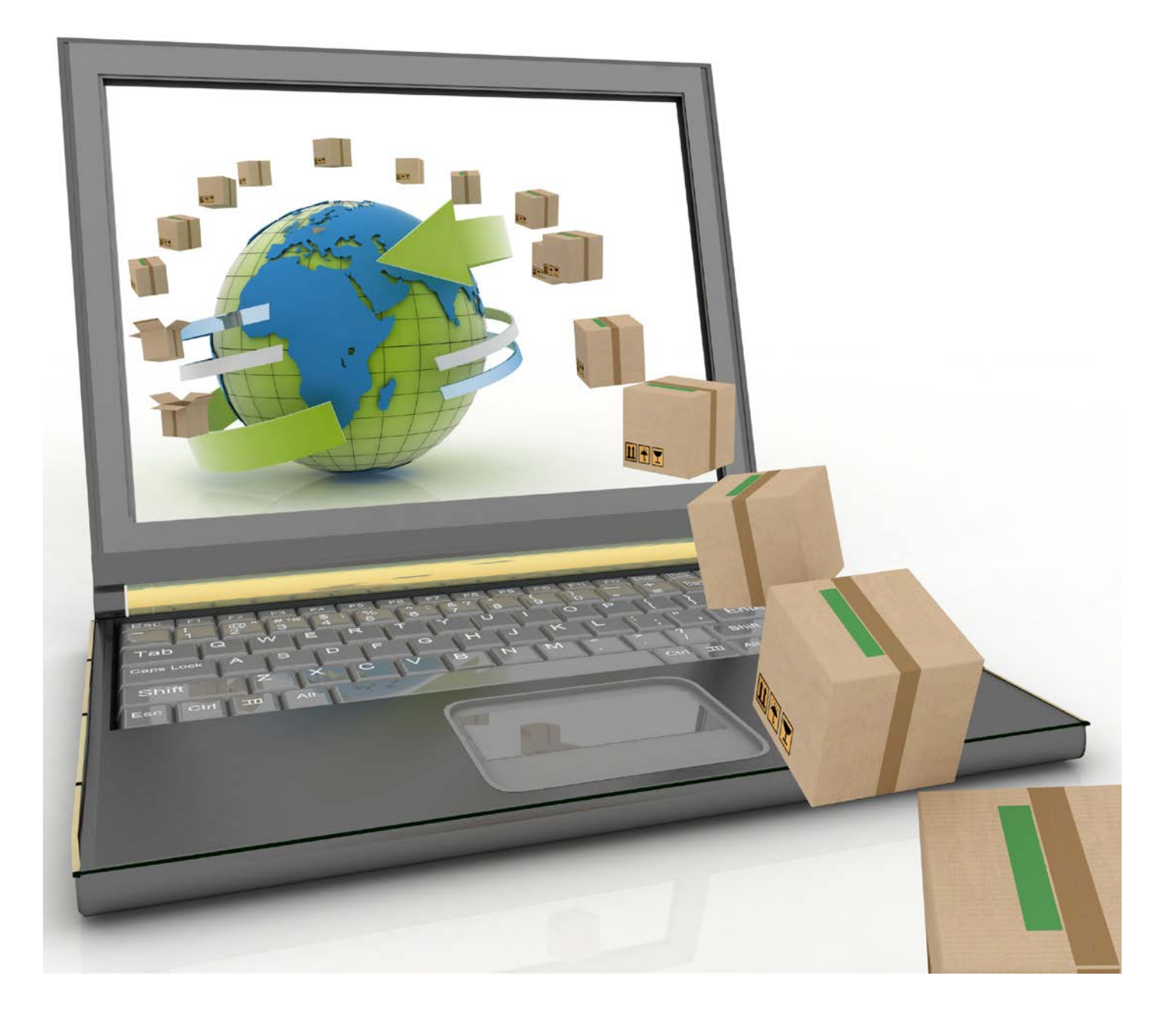

## Allgemeine Voraussetzungen:

- Das Unternehmen ist im **Unternehmensregister (UR)** registriert. Sollte Ihr Unternehmen noch nicht im USP registriert sein, hilft Ihnen folgende Webseite im [USP](https://www.usp.gv.at/ueber-das-usp/index/Erste-Schritte-am-USP.html)
- Es gibt mindestens ein USP-Benutzerkonto mit der Berechtigung **USP Vertretungsmanagementadministrator**
- Das Unternehmen benötigt eine **Economic Operators Registration and Identification (EORI)**, um Vertretungsverhältnisse einrichten zu können
- Die Vertreterin bzw. der Vertreter (natürliche Person) muss eine **aufrechte RIN** besitzen. Sollte Ihre Vertreterin oder Ihr Vertreter über noch keine RIN verfügen, findet sie oder er hier eine [Anwendungshilfe,](https://www.bmf.gv.at/themen/zoll/uzk-it-anwendungen/portal-zoll.html) wie man als natürliche Person zu einer RIN gelangt

**Stellen Sie sicher**, dass Sie die allgemeinen **Voraussetzungen** erfüllen. Weitere Hinweise dazu finden Sie unter *"Sonstige Erklärungen und Hilfen"*.

#### **Genereller Ablauf**

1. Öffnen Sie das Unternehmensserviceportal unter <www.usp.gv.at> und wählen die Schaltfläche *"Mein USP"* oder das Symbol oben rechts

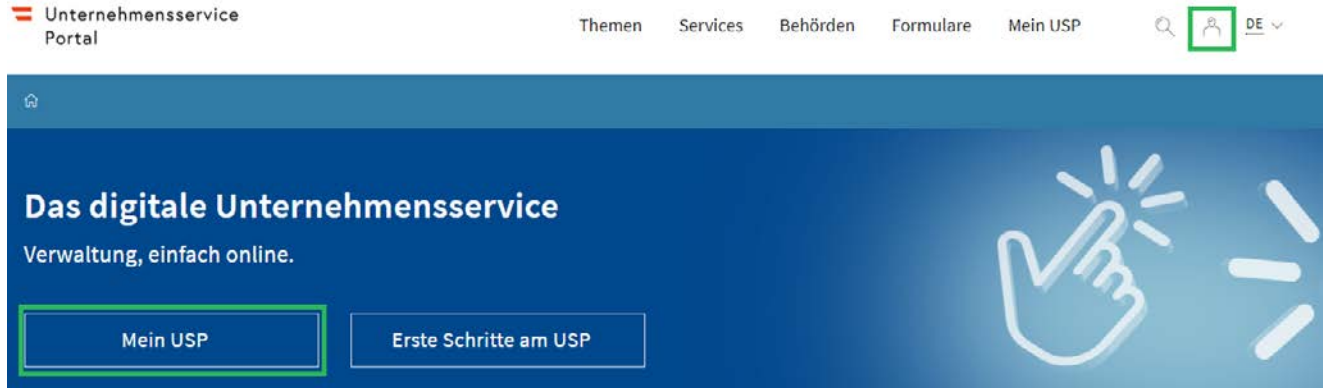

2. Bei Ersteinstieg im USP mit Ihren Zugangsdaten müssen diese personifiziert werden. Folgen Sie dazu der Anleitung, welche Sie zusammen mit Ihren Zugangsdaten von Ihrer USP-Administratorin bzw. Ihrem USP-Administrator erhalten. In weiterer Folge können Sie sich mit Ihren persönlichen Anmeldeinformationen mittels Handysignatur, Bürgerkarte oder der 3-teiligen USP-Kennung anmelden

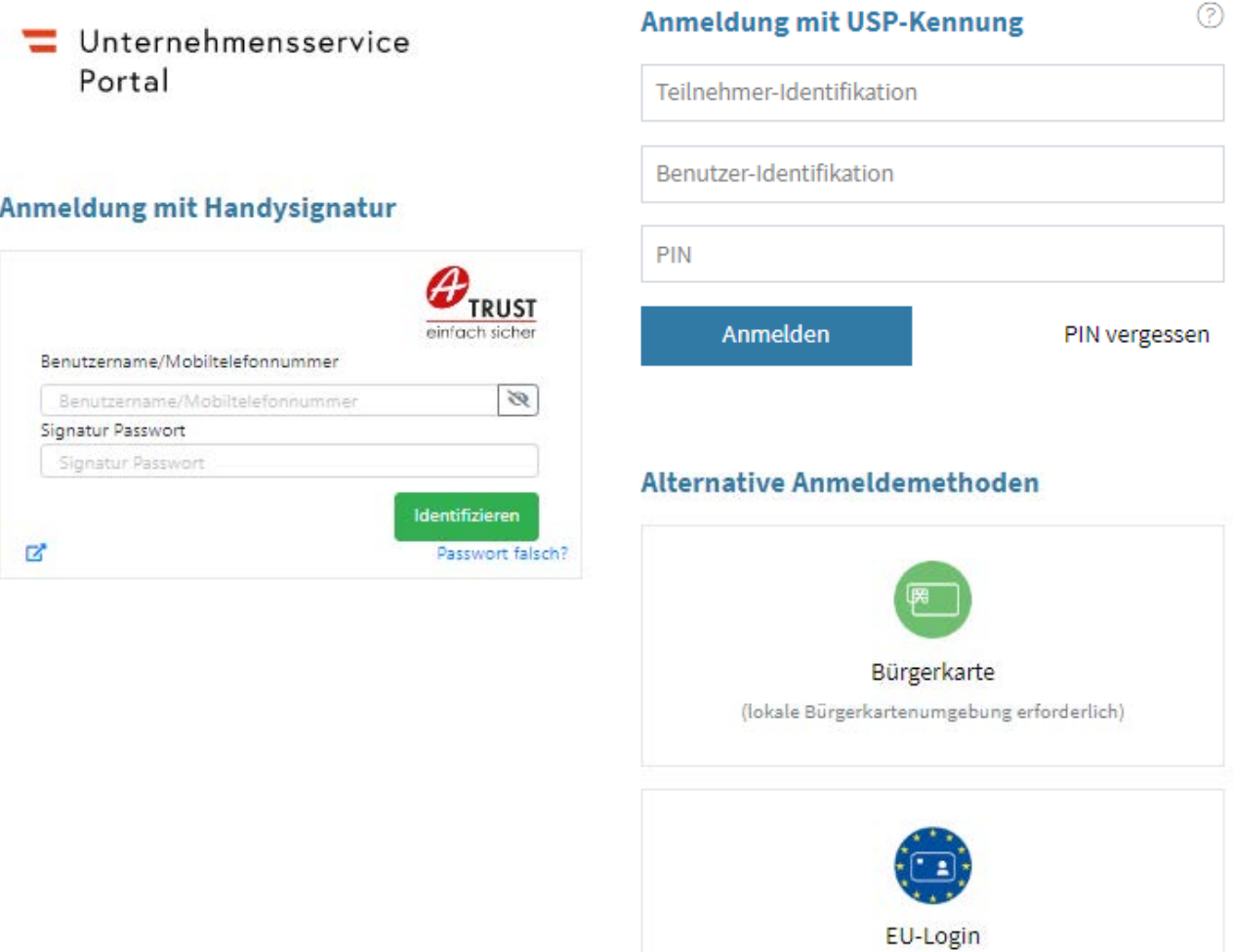

- 3. Falls Sie für mehrere, unterschiedliche Unternehmen ein USP-Benutzerkonto besitzen, dann stehen Ihnen, wenn Sie sich mit Handysignatur oder Bürgerkarte angemeldet haben, alle Ihre eigenen personifizierten Benutzerkonten zur Auswahl. Wählen Sie das Benutzerkonto mit der Berechtigung *"USP Vertretungsmanagement administrator"* aus, für welches Sie ein zollrechtliches Vertretungsverhältnis einrichten möchten
- 4. Nach einer erfolgreichen Anmeldung und etwaigen Auswahl des Unternehmens sehen Sie den Bereich *"Meine Services"*. Hier finden Sie alle Services für die Ihre USP-Administratorin oder Ihr USP-Administrator Ihnen ein Verfahrensrecht bzw. eine Berechtigung zugeordnet hat. Wählen Sie ggf. die Schaltfläche *"Alle Services"*, um alle Services angezeigt zu bekommen, für das das ausgewählte USP-Benutzerkonto berechtigt ist

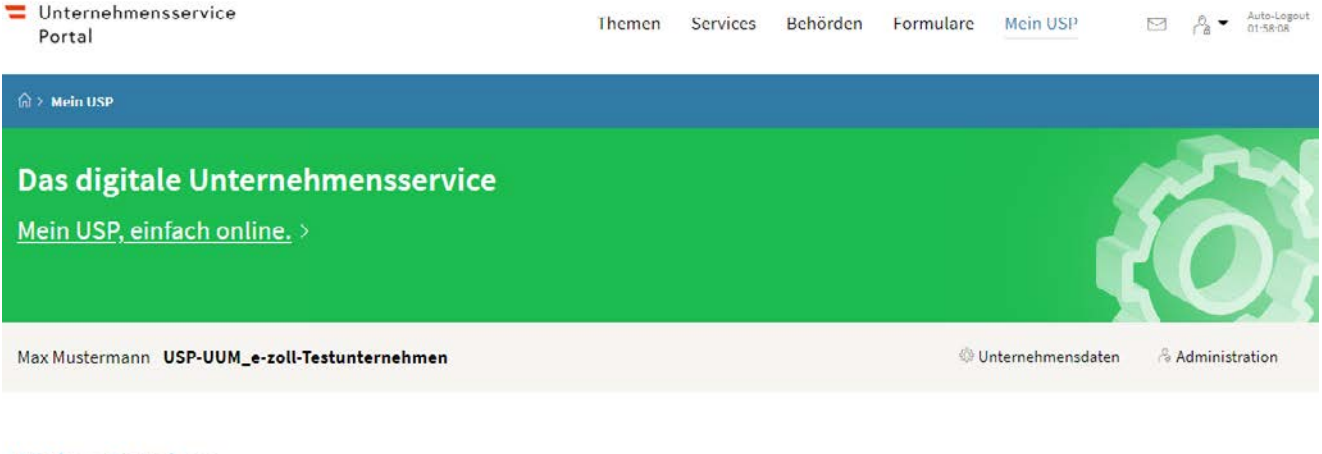

#### **Meine Services**

Dies ist eine Auswahl der Services für die Sie berechtigt sind. Sie können Ihre Favoriten jederzeit unter "Alle Services" konfigurieren.

Alle Services

5. Wählen Sie das Service *"USP Vertretungsmanagement"* aus. Daraufhin öffnet sich ein neues Fenster

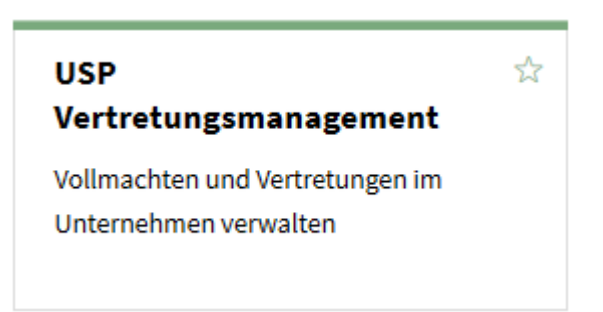

6. Auf der Übersichtsseite wählen Sie auf der linken Seite *"Vertreten lassen"*. Hier werden Ihnen alle derzeit vorhandenen Vertreterinnen bzw. Vertreter für Ihr Unternehmen angezeigt

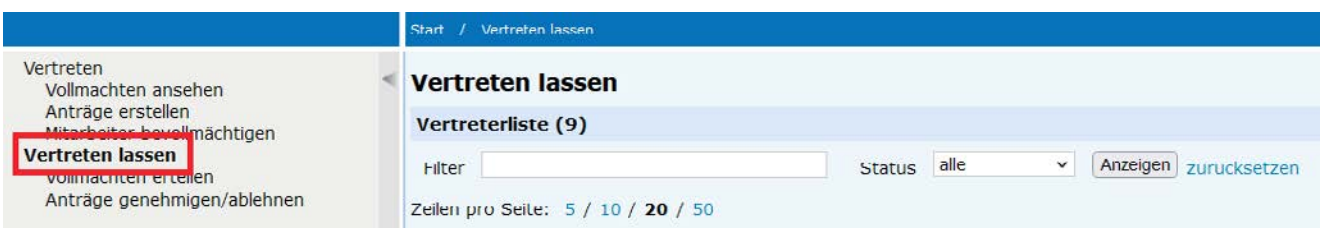

7. Um ein bestehendes Vertretungsverhältnis zu beenden, wählen Sie eine Vertreterin bzw. einen Vertreter (natürliche Person) aus der Liste und klicken auf *"Vertretung beenden"*

Vertretung beenden

8. Um ein neues Vertretungsverhältnis (RIN-Vertretung) einzurichten, klicken Sie auf "Vertretung eintragen"

Vertretung eintragen

9. Zur Einrichtung des Vertretungsverhältnisses (RIN-Vertretung) müssen Sie nach einer natürlichen Person suchen. Klicken Sie dazu auf "+"

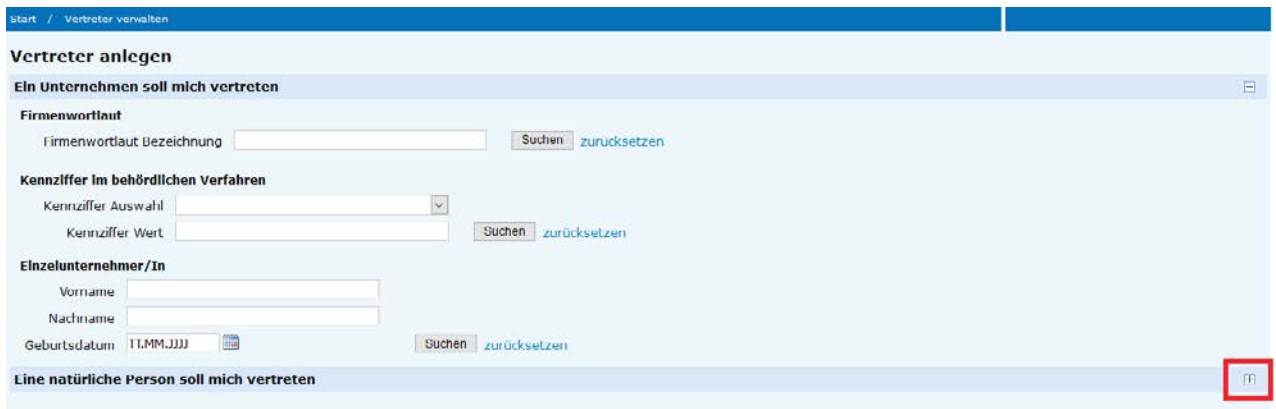

→ Groß- und Kleinschreibung muss bei der Suche nicht beachtet werden. Mit einem *"\*"* können Sie einen Platzhalter festlegen

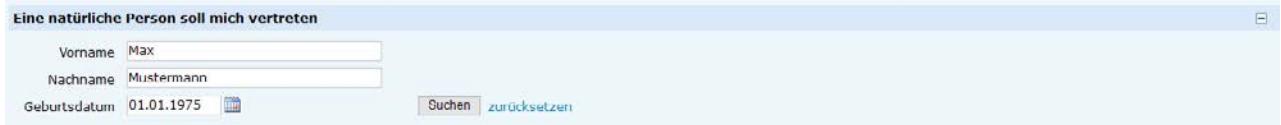

10. Wählen Sie anschließend aus der Such-Ergebnisliste die natürliche Person mit dem Optionsfeld aus, welche für Sie als Vertreterin bzw. Vertreter vorgesehen ist

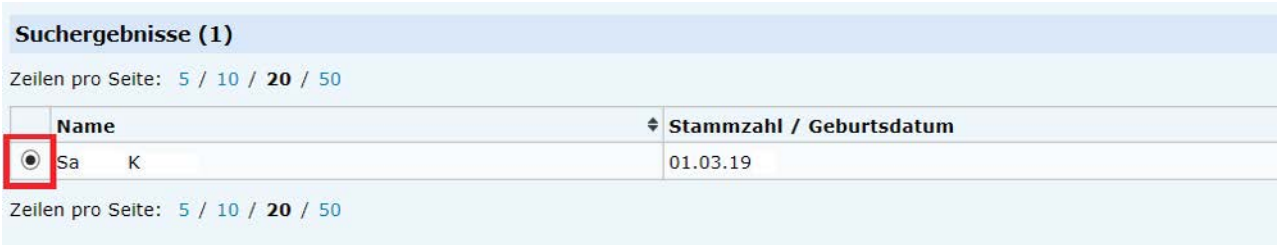

11. Mit einer Auswahl aktiviert sich dann der Button *"Vertreter auswählen"*. Bestätigen Sie diesen

Vertreter auswählen

12. Anschließend müssen Sie Ihre Vertreterin bzw. Ihren Vertreter (natürliche Person) unter der Anwendung "e-zoll. *at Webservice: Zollanmelder"* mit einer Rolle versehen. Hier stehen Ihnen zwei Rollen zur Verfügung

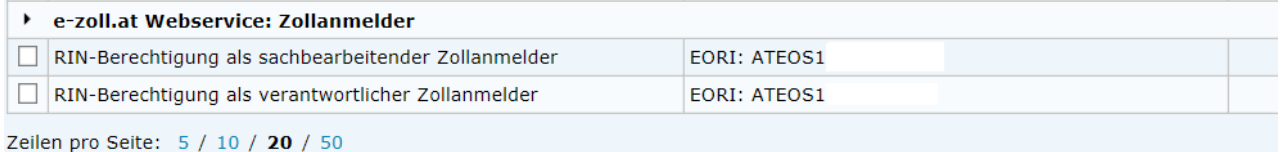

13. Bestätigen Sie anschließend die Schaltfläche *"Änderungen übernehmen"*

### Änderungen übernehmen

→ Analog können Sie Vertretungsverhältnisse (Unternehmensvertretung) ändern oder löschen

14. Anschließend öffnet sich ein Eingabefenster, in welchem Sie die gewählte RIN-Person benachrichtigen können und die **beruflichen** Kontaktinformationen erfasst werden müssen

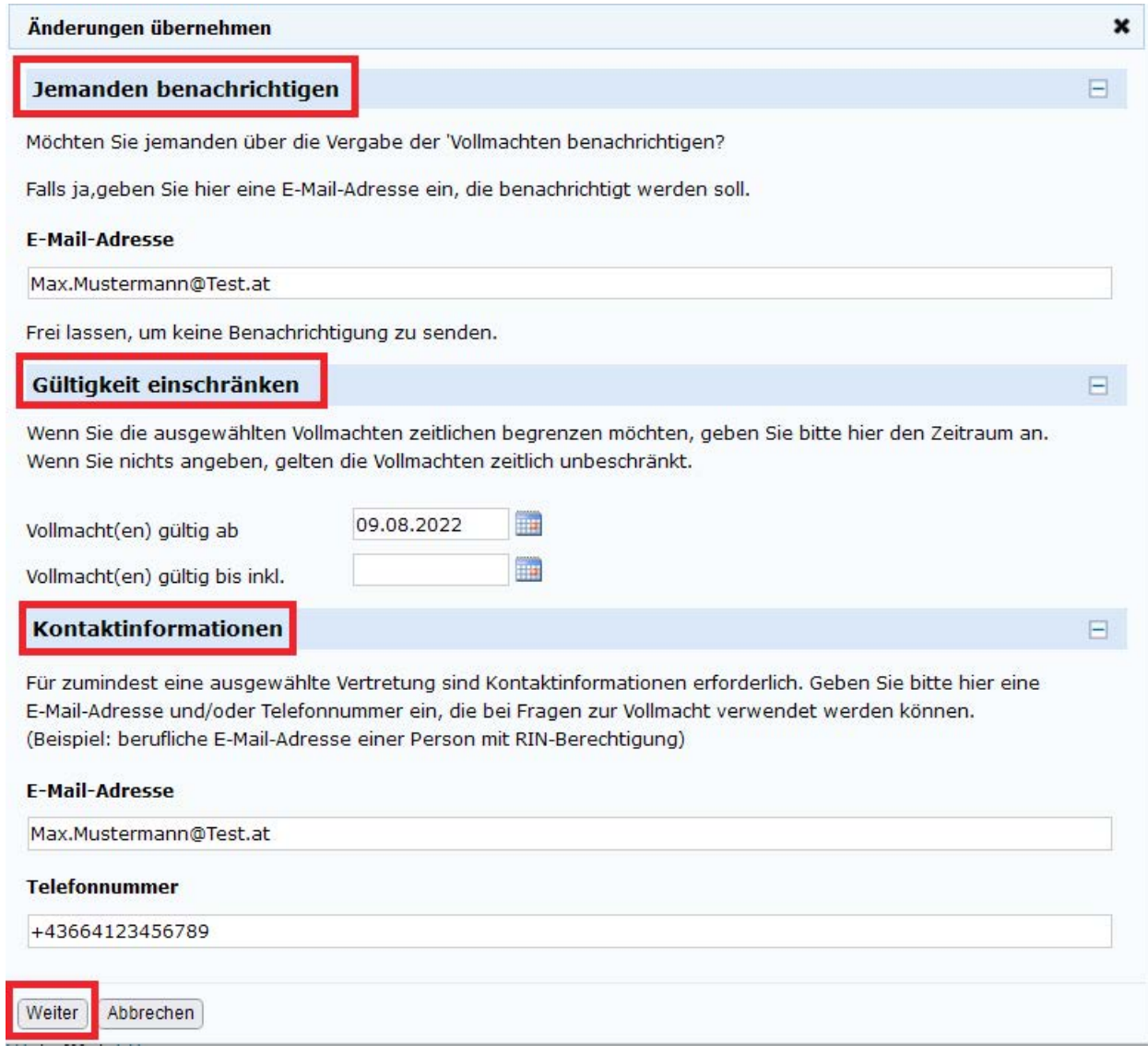

Es ist möglich zusätzlich jemanden über die beantragte RIN-Vertretung zu informieren. Dazu befüllen Sie die Sektion *"Jemanden benachrichtigen"*. Die Gültigkeit kann nach Belieben gewählt werden (wenn Sie das Feld *"Vollmacht gültig bis inkl."* leer lassen ist die Gültigkeit unbefristet). In der Sektion *"Kontaktinformation"* müssen zwingend die **beruflichen** Kontaktinformationen der RIN-Person erfasst werden. Um die Einrichtung der RIN-Vertretung abzuschließen betätigen Sie die Schaltfläche *"Weiter"*.

15. Die erfolgreiche Eintragung wird Ihnen angezeigt

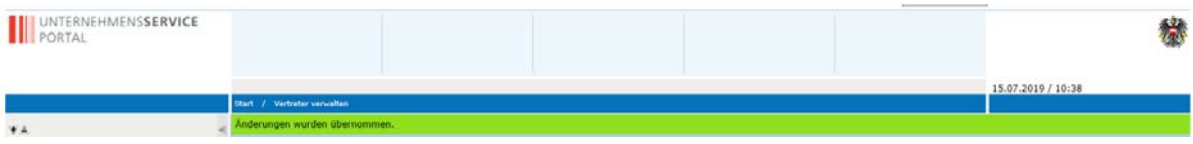

16. Sobald anschließend der Status *"synchronisiert"* wurde, ist ein gültiges, elektronisches, zollrechtliches Vertretungsverhältnis (RIN-Vertretung) eingerichtet. Jene RIN-Person hat nun die Berechtigung, Zollanmeldungen (IM/EX) für Ihr Unternehmen durchzuführen.

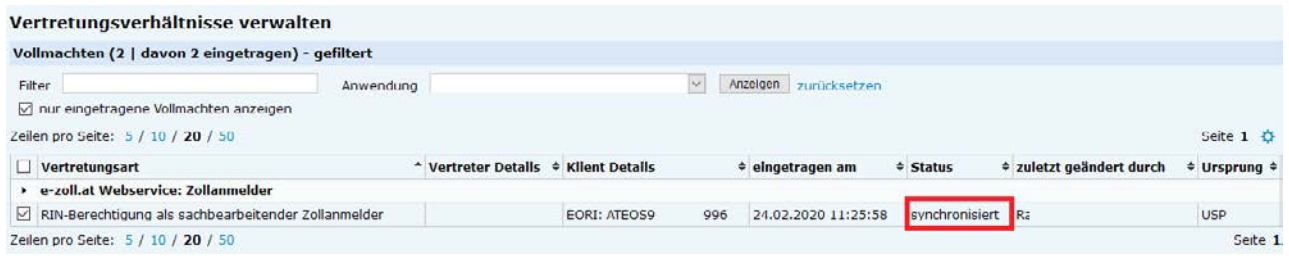

### Helpdesk USP

• Falls der Zugang nicht funktioniert oder Sie weitere Fragen haben, wenden Sie sich bitte an den Helpdesk per E-Mail an [info@usp.gv.at](mailto:https://eoffice.portal.at/livelinkdav/nodes/318156786/info%2540usp.gv.at?subject=) oder telefonisch zum Ortstarif unter 050 233 733 (Erreichbarkeit von Montag bis Donnerstag von 8.00 bis 16.00 Uhr und freitags von 8.00 bis 14.30 Uhr)

### Sonstige Erklärungen und Hilfen

- Zur Registrierung Ihres Unternehmens im USP folgen Sie den Schritten unter folgendem [Link](https://www.usp.gv.at/Portal.Node/usp/public/content/hilfe/faqs/faq_registrierung.html)
- Die Beantragung einer EORI können Sie auch [online](https://zrb.bmf.gv.at/extern/zrb/spring/eori-flow;jsessionid=4A87652C06DDD4EBD42A01AB3257B0BF.vm_zrbpublic-gui_p01?execution=e1s1) durchführen
- Eine Unterstützung für USP-Administratorinnen und -Administratoren finden Sie [hier](https://www.usp.gv.at/Portal.Node/usp/public/content/hilfe/faqs/usp_admin.html)
- Eine Anleitung zur USP-Verwaltung im PDF-Format finden Sie im [USP](https://www.usp.gv.at/Portal.Node/usp/public) unter *"[Häufig gestellte Fragen](https://www.usp.gv.at/Portal.Node/usp/public/content/hilfe/faq.html)"*
	- [Neue Benutzerin/neuen Benutzer anlegen](https://www.usp.gv.at/Portal.Node/usp/public/Content/files/hilfe/faqs/Neue_Benutzer_anlegen.pdf)
	- [Administratorinnenrechte/Administratorenrechte entziehen](https://www.usp.gv.at/Portal.Node/usp/public/Content/files/hilfe/faqs/Administrator_loeschen_oder_entziehen.pdf)